**คู่มือบันทึกความต้องการเบิกวัคซีนนักเรียนส าหรับหน่วยบริการ ในระบบ VMI โครงการกระจายวัคซีนตามแผนงานสร้างเสริมภูมิคุ้มกันโรคส าหรับนักเรียน สปสช. ปีงบประมาณ 2567**

1. เข้าสู่ Website VMI ขององค์การเภสัชกรรมที่ <https://scm.gpo.or.th/vmi>

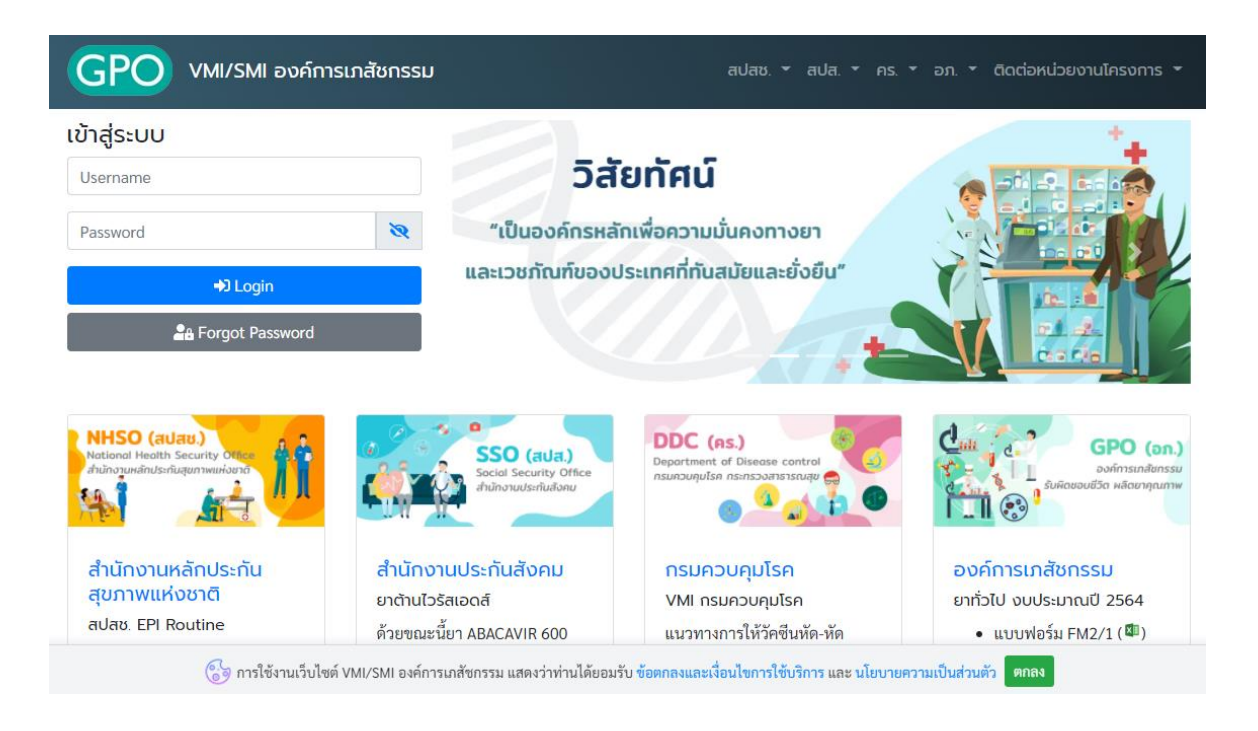

2. ใส่ Username และ Password ของแต่ละหน่วยบริการแล้วคลิกที่ปุ่ม "เข้าสู่ระบบ"

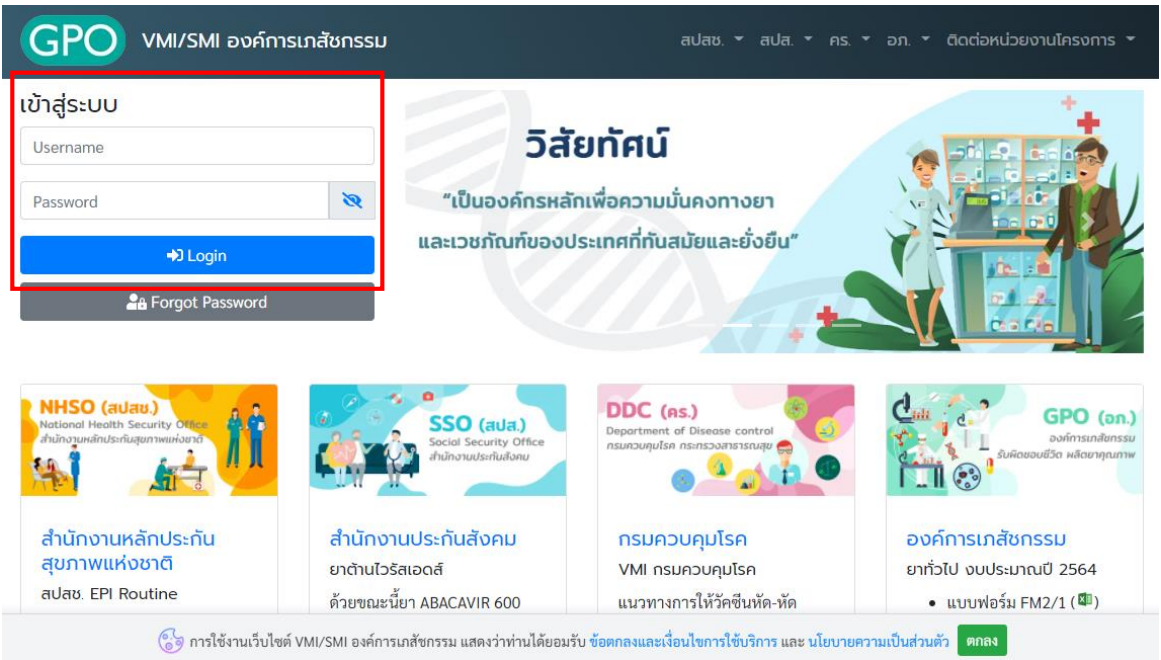

#### 3. คลิกที่ปุ่ม "บันทึกความต้องการ"

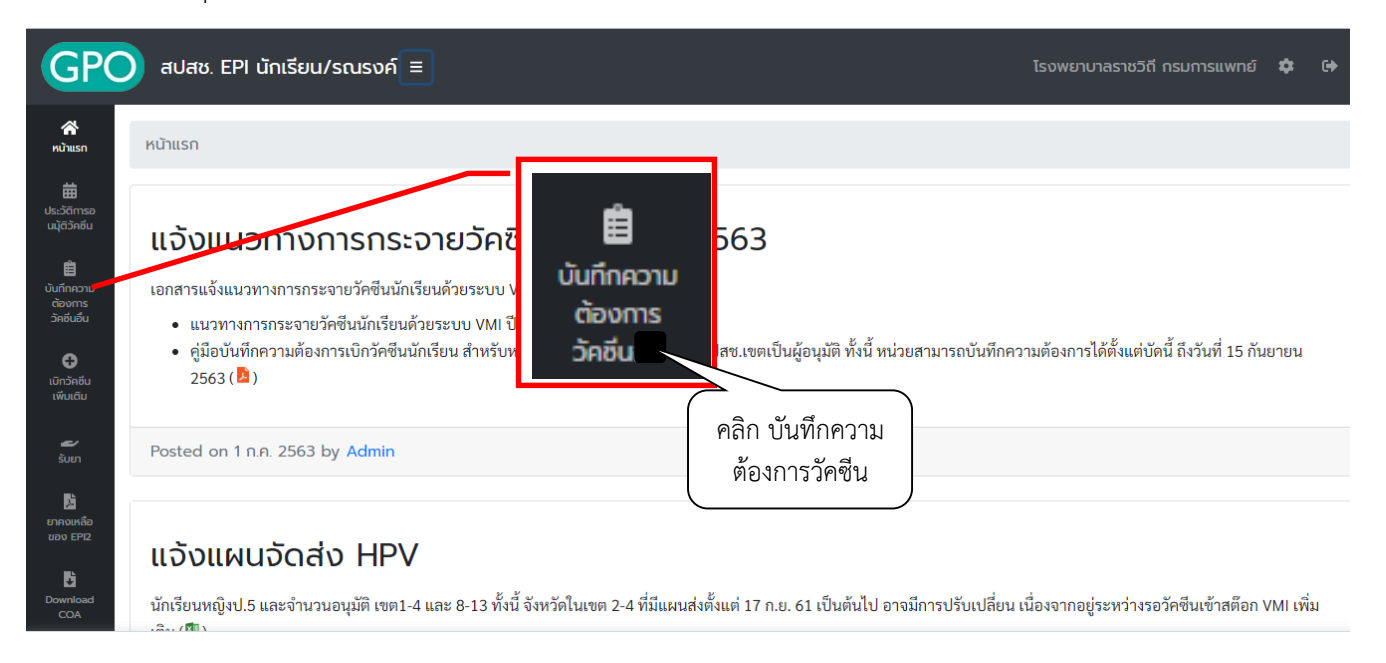

4. ระบบจะแสดงหน้าจอ "ข้อความชี้แจงการคำนวณปริมาณวัคซีนนักเรียน" โดยจะแสดงวิธีการคำนวณการให้ ้วัคซีนในเด็กนักเรียน ให้อ่านเพื่อทำความเข้าใจการให้วัคซีนเสริมสำหรับเด็กนักเรียน ป.1 และ ป.6 เมื่อทำความ เข้าใจแล้วให้กดปุ่ม "OK" เพื่อไปหน้าจอบันทึกความต้องการเบิกวัคซีน ปี 2567

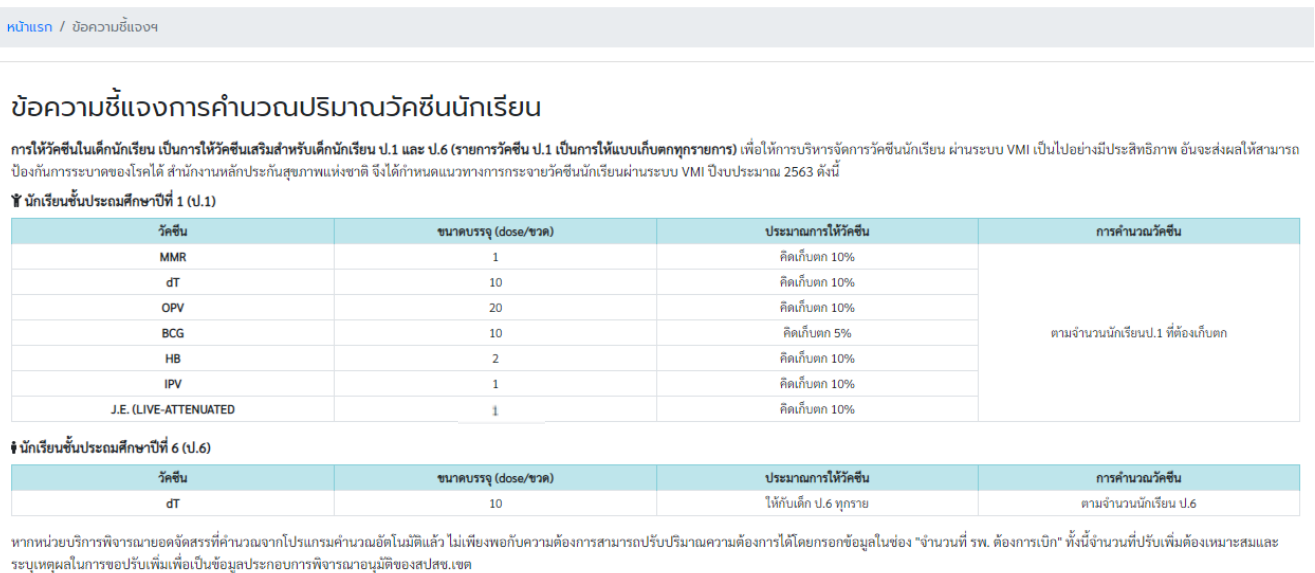

*คู่มือบันทึกความต้องการเบิกวัคซีนนักเรียนส าหรับหน่วยบริการ ในระบบ VMI*   $\tilde{l}$ ครงการกระจายวัคซีนตามแผนงานสร้างเสริมภูมิคุ้มกันโรคสำหรับนักเรียน สปสช.<br>โครงการกระจายวัคซีนตามแผนงานสร้างเสริมภูมิคุ้มกันโรคสำหรับนักเรียน สปสช.

- 5. หน้าจอบันทึกความต้องการเบิกวัคซีน ปี 2567 โดยจะแบ่งเป็น 3 ส่วน ได้แก่
	- 1. ส่วนรายละเอียดจำนวน รพ.สต./คลินิกอบอุ่น จำนวนเด็ก ป.1 และ ป.6 ทั้งหมดใน CUP

2. ส่วนรายละเอียดยา จำนวนนักเรียนป.1 ที่ต้องฉีดเก็บตก จำนวนนักเรียนป.6 ที่ต้องฉีด และจำนวนที่ รพ. ต้องการเบิก (ขวด)

3. ส่วนรายชื่อสำหรับผู้อนุมัติติดต่อสอบถามข้อมูลเพิ่มเติม

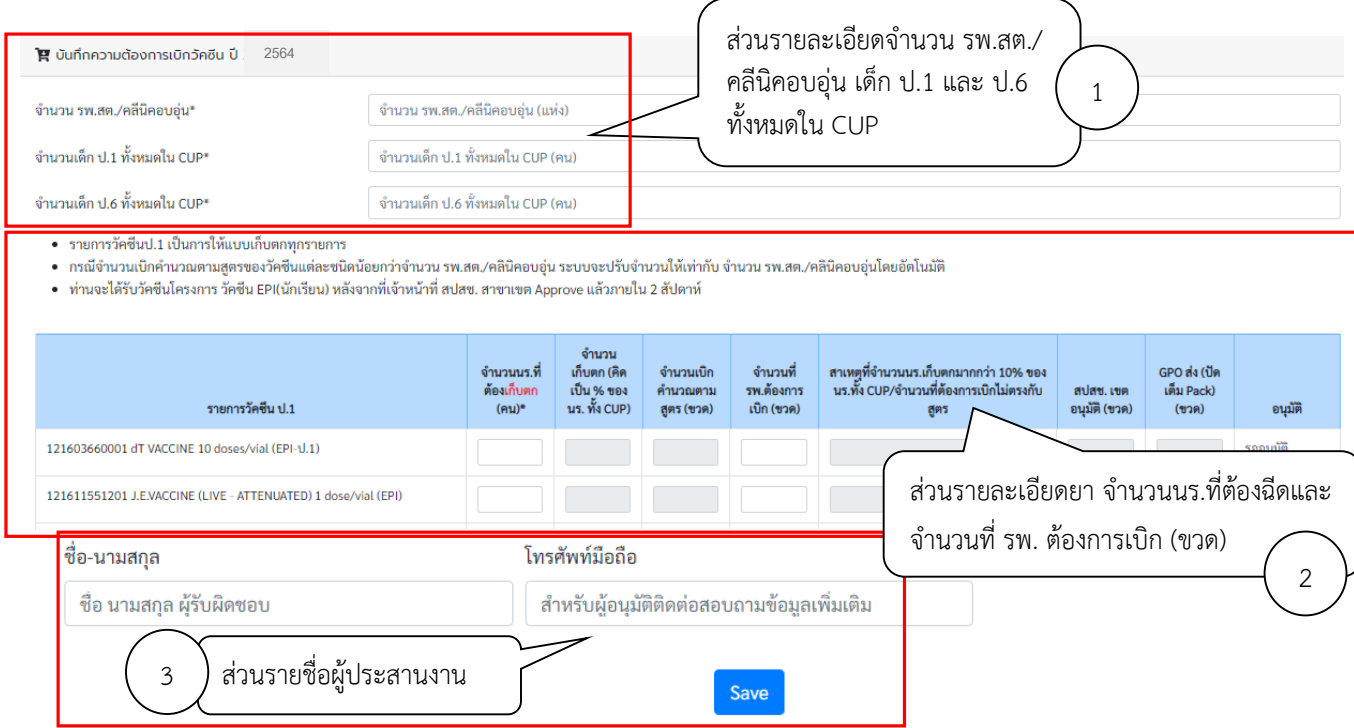

# 6.  $\,$ กรอกตัวเลขจำนวน รพ.สต./คลีนิคอบอุ่น เด็ก ป.1 และ ป.6 ทั้งหมดใน CUP

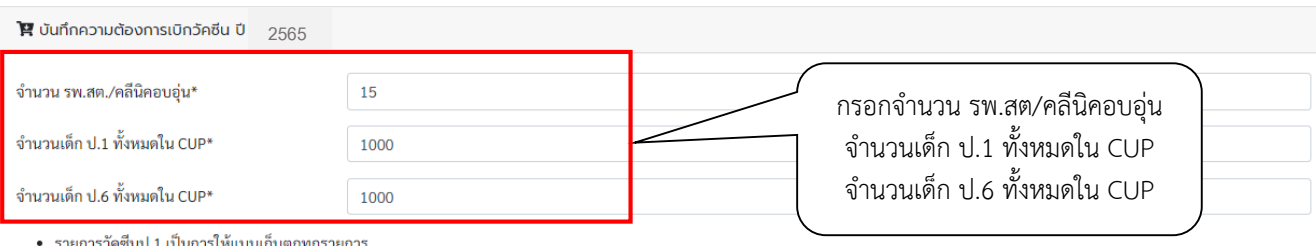

• กรณีจำนวนเบิกคำนวณตามสูตรของวัคซีนแต่ละชนิดน้อยกว่าจำนวน รพ.สต./คลินิคอบอุ่น ระบบจะปรับจำนวนให้เท่ากับ จำนวน รพ.สต./คลินิคอบอุ่นโดยอัตโนมัติ

• ท่านจะได้รับวัคซีนโครงการ วัคซีน EPI(นักเรียน) หลังจากที่เจ้าหน้าที่ สปสช. สาขาเขต Approve แล้วภายใน 2 สัปดาห์

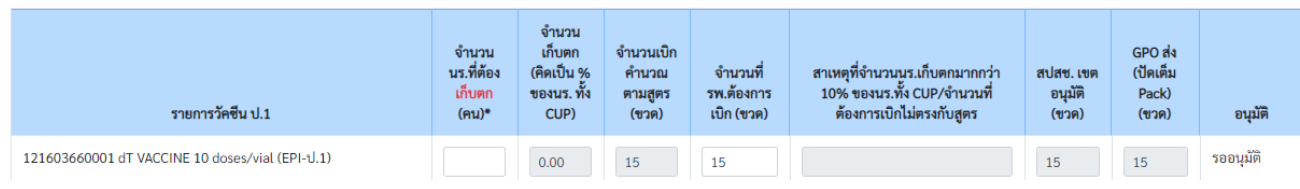

- ่ 7. กรอกตัวเลขจำนวนนักเรียน ป.1 เฉพาะจำนวนที่ต้องฉีดเพื่อเก็บตกในวัคซีนแต่ละรายการ สำหรับรายการวัคซีน ้ ป.1 รายการใดไม่มีเด็กที่ต้องเก็บตก ให้ใส่ 0 และกรอกจำนวนนักเรียนป.6 ทั้งหมดที่ต้องฉีด สำหรับรายการ วัคซีน dT ป.6
- รายการวัคซีนป.1 เป็นการให้แบบเก็บตกทุกรายการ
- กรณีจำนวนเบิกคำนวณตามสตรของวัคซีนแต่ละชนิดน้อยกว่าจำนวน รพ.สต./คลินิคอบอ่น ระบบจะปรับจำนวนให้เท่ากับ จำนวน รพ.สต./คลินิคอบอ่นโดยอัตโนมัติ • ท่านจะได้รับวัคซีนโครงการ วัคซีน EPI(นักเรียน) หลังจากที่เจ้าหน้าที่ สปสช. สาขาเขต Approve แล้วภ<u>ายใน 2 สัปดาห์</u> 1 กรอกจ านวนนักเรียน **ป.1** เฉพาะ จำนวน จ านวนที่ต้องฉีดเพื่อ **เก็บตก** จำนวน เก็บตก ลำบว<del>่</del> GPO da นร.ที่ต้อง ้<br>(คิดเป็น % ้ (ปัดเต็ม คำนว ใสซ. เขต เก็บตก ของนร. ทั้ง l0% ของนร.ทั้ง CUP/จำนวน อนุมัติ Pack) ตามสูง ด้องการเบิกไม่ตรงกับสูตร รายการวัคซีน ป.1  $(nu)$ CUP)  $|n|$ ก (ขาด)  $(9)20$  $(229)$ อนุมัติ 121603660001 dT VACCINE 10 doses/vial (EPI-1.1) รออนมัติ 121611551201 J.F.VACCINE (LIVE - ATTENUATED) 1 dose/vial รออนุมัติ  $(FPI)$ 121611880001 ORAL POLIOMYELITIS VACCINE 20 doses/via .<br>ສຸດລາມທີ່ จำนวน กรอกจ านวนนักเรียน **ป.6 ทั้งหมด** ้เก็บตก  $\overline{2}$ con da (คิดเป็น % (ปัดเต็ม จำนวน  $1916$ ที่ต้องฉีด dT ป.6 นร.ที่ต้อง ของนร. ทั้ง อนมัติ Pack) รายการวัดขึ้น ป.6 ฉีด (คน)\* CUP)  $(v)$  $(229)$ อนุมัติ 121603660101 dT VACCINE 10 doses/vial (EPI-U.6) รออนมัติ
	- 8. ระบบทำการคำนวณเปอร์เซนต์ของนักเรียนที่ต้องฉีดวัคซีน และจำนวนวัคซีนที่ต้องการเบิกให้อัตโนมัติ โดย ตรวจสอบจำนวนวัคซีนที่เบิกในช่อง "จำนวนเบิกคำนวณตามสูตร (ขวด)" ว่าเพียงพอกับการใช้วัคซีนจริงหรือไม่ ถ้าไม่เพียงพอสามารถแก้ไขได้เอง (ข้อ 9)

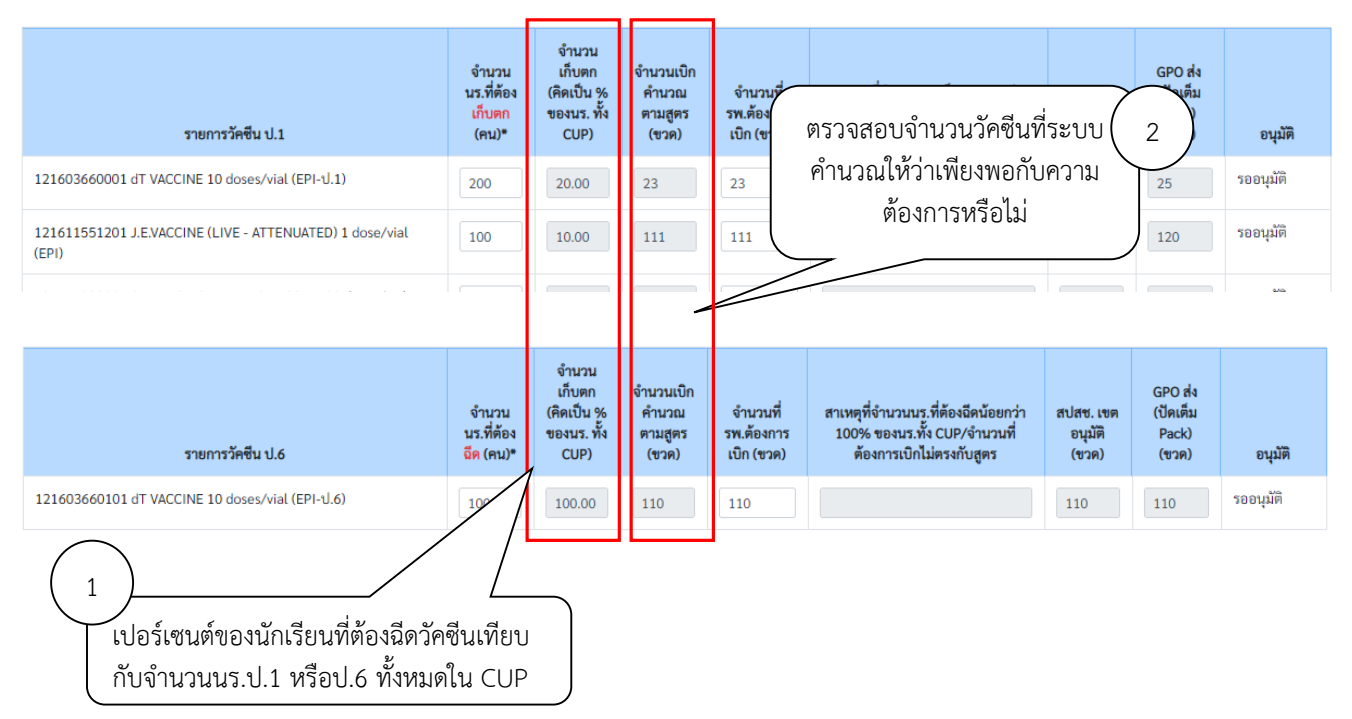

*คู่มือบันทึกความต้องการเบิกวัคซีนนักเรียนส าหรับหน่วยบริการ ในระบบ VMI*  โครงการกระจายวัคซีนตามแผนงานสร้างเสริมภูมิคุ้มกันโรคสำหรับนักเรียน สปสช. 9. - กรณีจำนวนวัคซีนไม่เพียงพอต่อการใช้จริง สามารถแก้ไขได้ที่ช่อง "จำนวนที่ รพ. ต้องการเบิก (ขวด)" โดย เมื่อทำการแก้ไขแล้วทางระบบจะให้กรอกข้อมูล "สาเหตุ ของการที่จำนวนเบิกคำนวณตามสูตร ไม่ตรงกับ ี จำนวนที่ รพ.ต้องการเบิก <u>ทั้งนี้ หน่วยบริการสามารถปรับเพิ่มได้ไม่เกิน 1.5 เท่าของจำนวนที่ระบบคำนวณไว้</u> ้ กรณีจำนวนนักเรียนป.1 ที่เก็บตกมากกว่า 10% หรือ กรณีจำนวนนักเรียนป.6 ที่ต้องฉีดน้อยกว่า 100% ้ ระบบจะให้กรอกข้อมูล "สาเหตุที่จำนวนนักเรียนป.1เก็บตกมากกว่า10%/สาเหตุที่จำนวนนักเรียนป.6 ที่ต้องฉีด น้อยกว่า 100%"

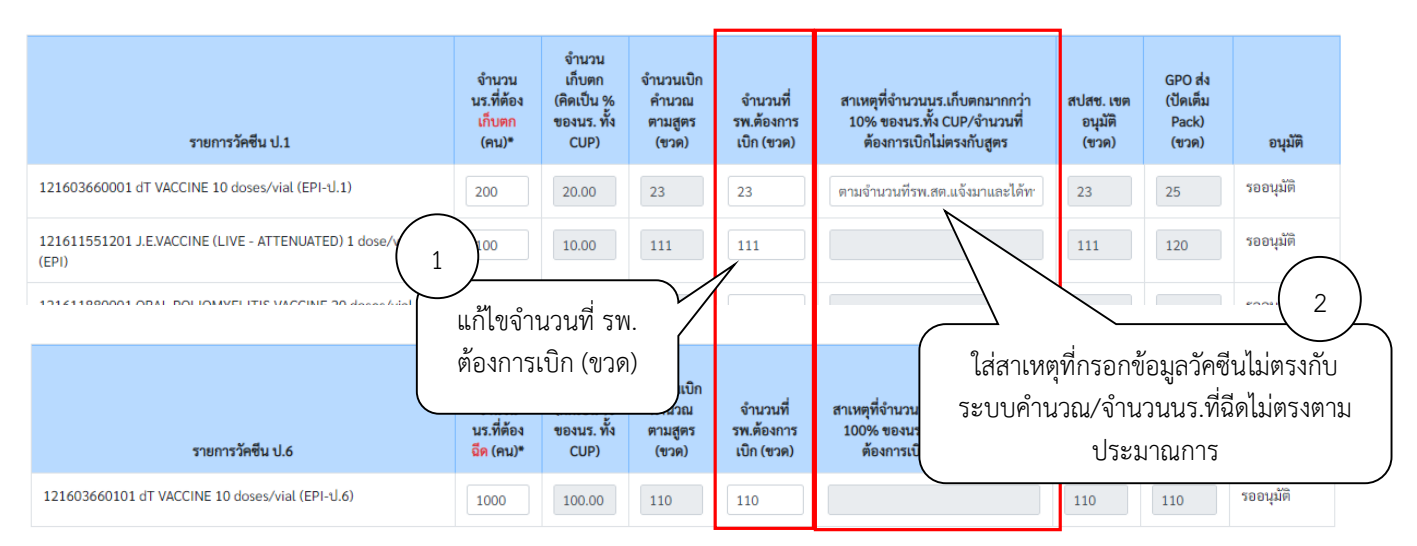

10. เมื่อตรวจสอบความถูกต้องของข้อมูลเรียบร้อยแล้ว ให้กรอกชื่อและเบอร์โทรศัพท์มือถือของผู้ประสานงาน ้สำหรับให้ผู้อนุมัติติดต่อสอบถามข้อมูลเพิ่มเติม โดยสามารถใส่ได้มากสุด 3 คนจากนั้นคลิกที่ปุ่ม "Save" เพื่อทำ การส่งข้อมูลเข้าระบบ จากนั้นระบบจะมีข้อความแจ้งเตือนเมื่อส่งข้อมูลสำเร็จว่า "เก็บข้อมูลเรียบร้อยแล้ว"

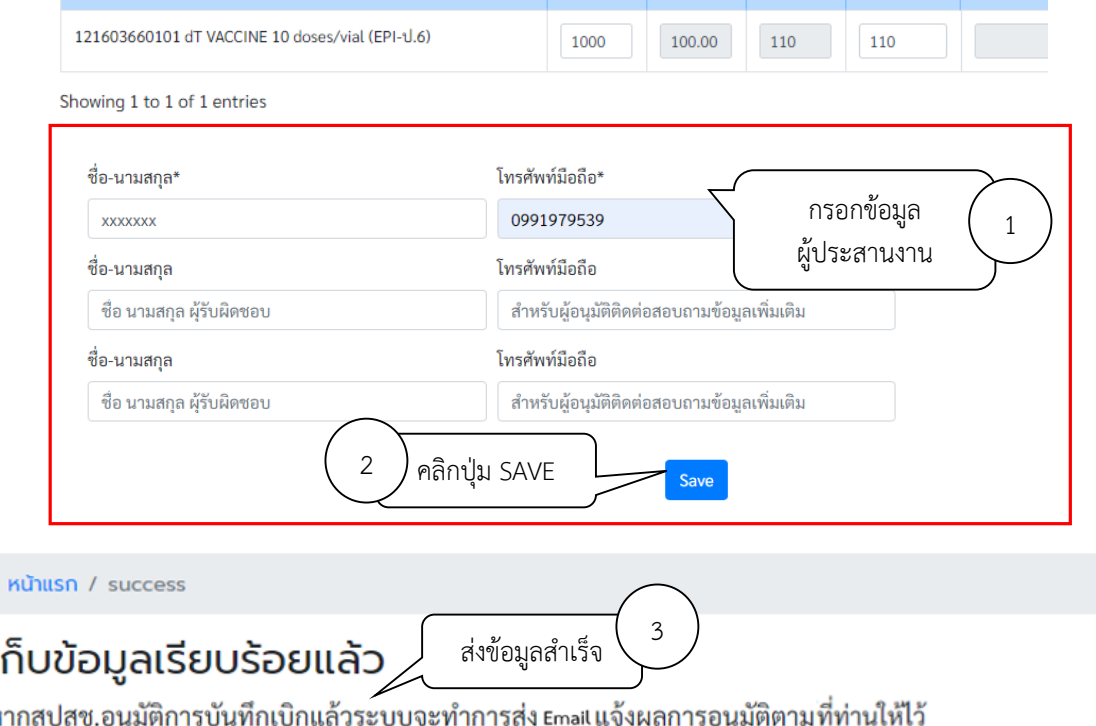

ı

V

11. องค์การเภสัชกรรมเปลี่ยนการแจ้งเตือนผ่าน SMS มาใช้การแจ้งเตือนผ่าน Email หากท่านประสงค์รับข้อมูล แจ้งเตือน ท่านสามารถกรอก Email เพื่อรับการแจ้งเตือนได้ที่เมนู Email Subscription

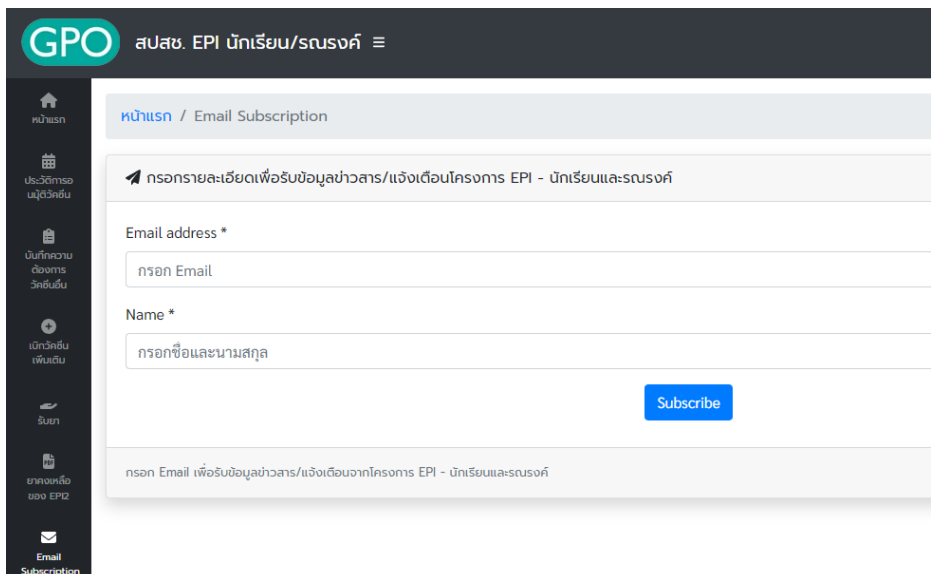

12. เมื่อเจ้าหน้าที่ สปสช. ทำการอนุมัติจำนวนเบิกวัคซีนแล้ว ระบบจะส่ง SMS แจ้งไปยังเบอร์โทรศัพท์ตามที่ระบุไว้ หน่วยบริการสามารถตรวจสอบข้อมูลการอนุมัติได้จาก เมนูประวัติการอนุมัติวัคซีน

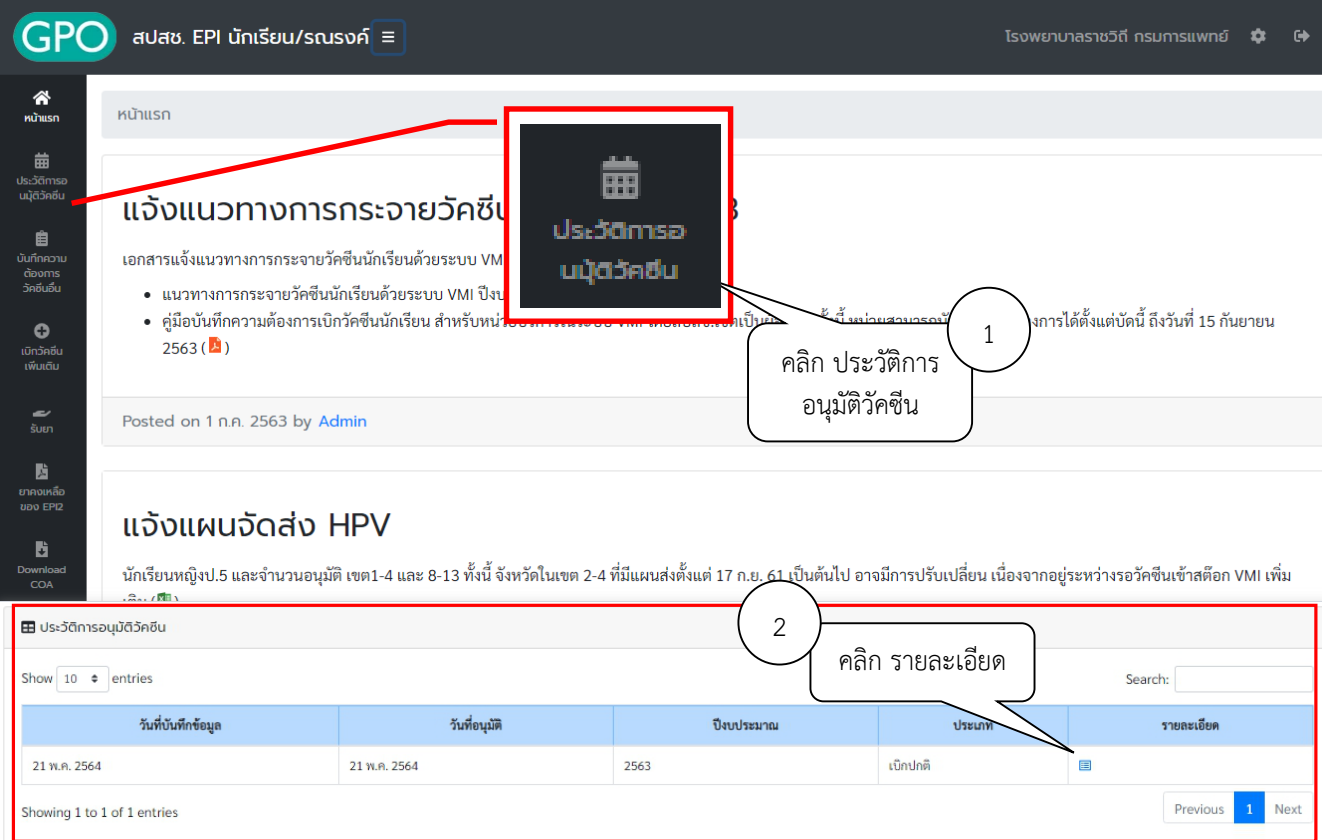

13. ระบบจะแสดง ตัวเลขใต้คอลัมน์ "สปสช.เขตอนุมัติ (ขวด)" คือจำนวนวัคซีนที่ สปสช. อนุมัติให้หน่วยบริการ ์ ตัวเลขใต้คอลัมน์ " GPO ส่ง (ปัดเต็ม Pack) (ขวด)" คือจำนวนที่องค์การเภสัชกรรมจะจัดส่งให้กับหน่วยบริการ และวันที่และเวลาใต้คอลัมน์ "อนุมัติ" คือวันที่และเวลาที่เจ้าหน้าที่ สปสช. ทำการอนุมัติ

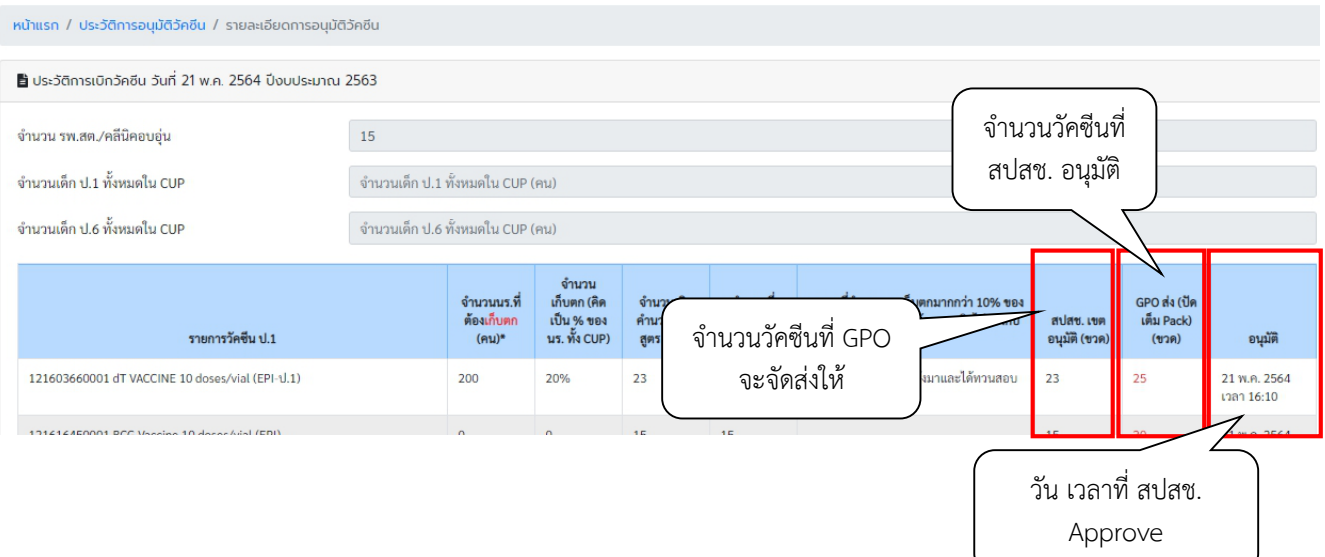

# 14. กรณีที่ต้องการเบิกวัคซีนเพิ่มเติม คลิกที่เมนู "เบิกวัคซีนเพิ่มเติม" โดยสามารถเบิกเพิ่มเติมได้ไม่เกิน 2 ครั้ง

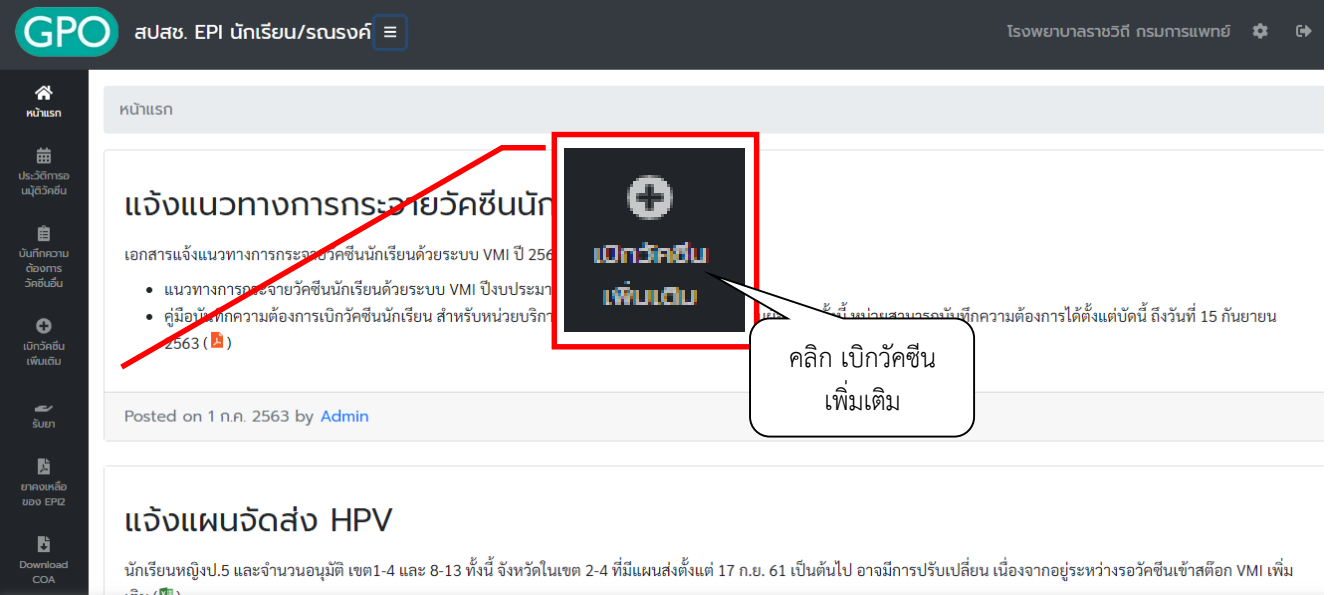

15. ระบบจะแสดงหน้าจอ "การบันทึกเบิกแบบปกติยังรอการอนุมัติจากทางสปสช.จึงยังไม่สามารถเบิกเพิ่มเติมได้" หากยังไม่ได้รับการอนุมัติจาก สปสช. และไม่สามารถเบิกวัคซีนเพิ่มเติมได้

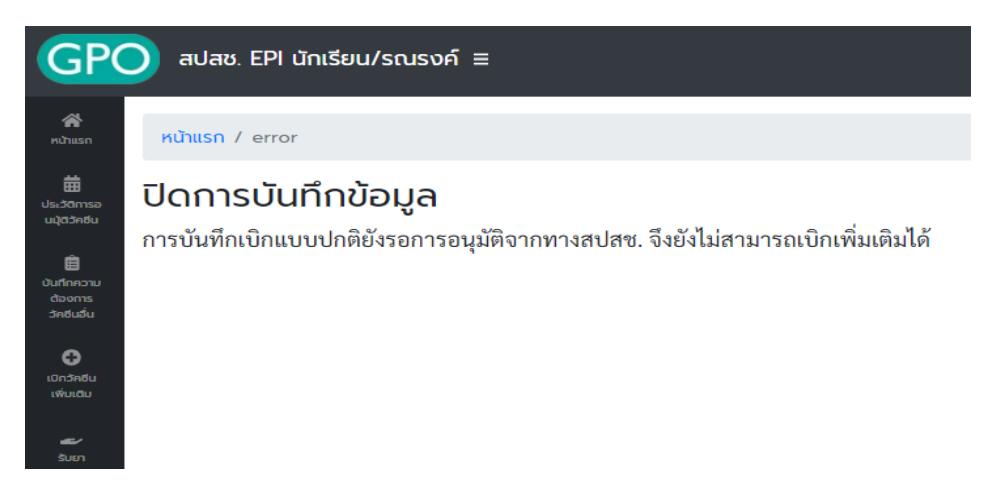

16. และระบบจะขึ้นหน้าจอ "ท่านไม่สามารถเบิกเพิ่มเติมได้ เนื่องจากยังไม่ครบ 14 วัน..." หากยังไม่ครบ 14 วันนับ จากวันที่ได้รับการอนุมัติจาก สปสช. โดยระบบจะแจ้งให้ทราบว่าสามารถเบิกเพิ่มเติมได้ในวันที่เท่าไหร่

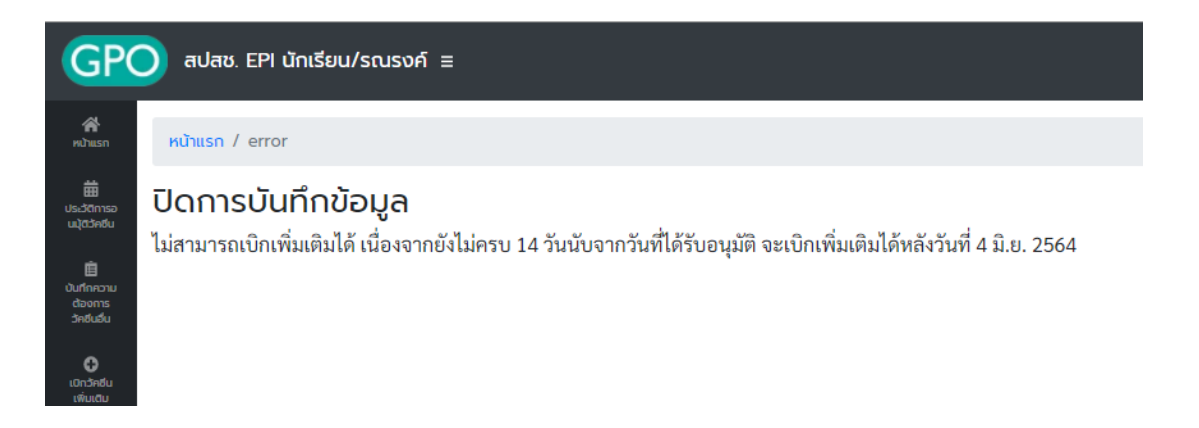

- 17. หากถึงกำหนดที่สามารถเบิกวัคซีนเพิ่มเติมได้แล้ว ระบบจะแสดงหน้าจอบันทึกความต้องการเบิกวัคซีนเพิ่มเติม โดยจะแบ่งออกเป็น 2 ส่วนคือ
	- a. ส่วนรายละเอียดยา, จำนวนที่ รพ. ต้องการเบิกเพิ่มเติม (ขวด) และสาเหตุที่เบิกเพิ่มเติม

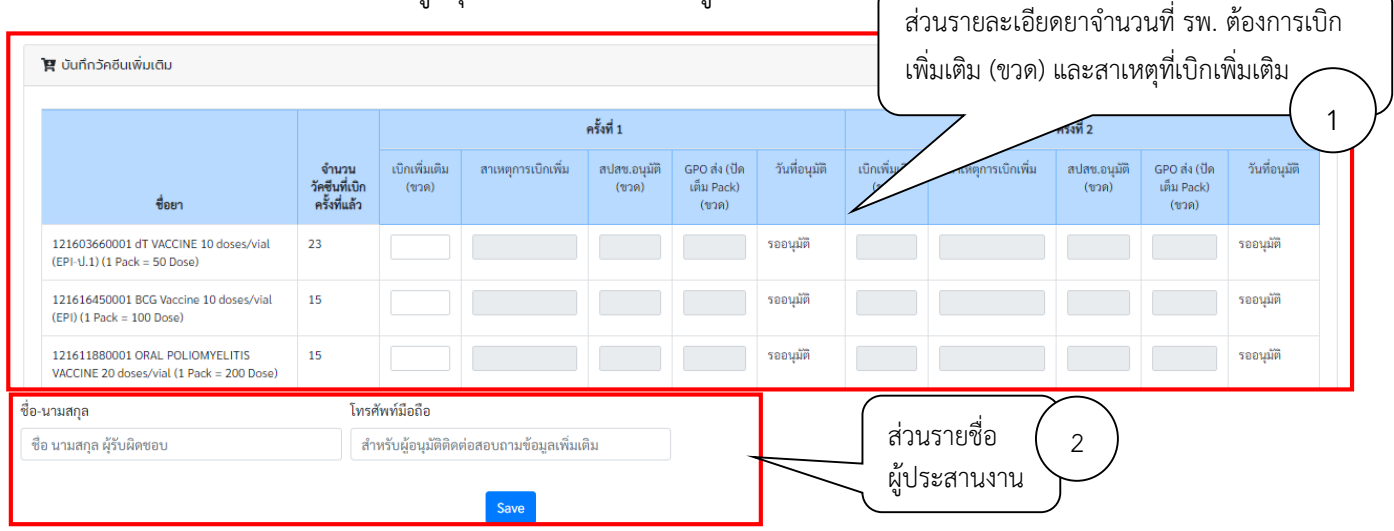

b. ส่วนรายชื่อสำหรับผ้อนมัติติดต่อสอบถามข้อมูลเพิ่มเติม

*คู่มือบันทึกความต้องการเบิกวัคซีนนักเรียนส าหรับหน่วยบริการ ในระบบ VMI*  .<br>โครงการกระจายวัคซีนตามแผนงานสร้างเสริมภูมิคุ้มกันโรคสำหรับนักเรียน สปสช.

### 18. กรอกตัวเลขวัคซีนที่ต้องการเบิกเพิ่มเติมในช่อง "เบิกเพิ่มเติม (ขวด)"และสาเหตุที่เบิกเพิ่ม

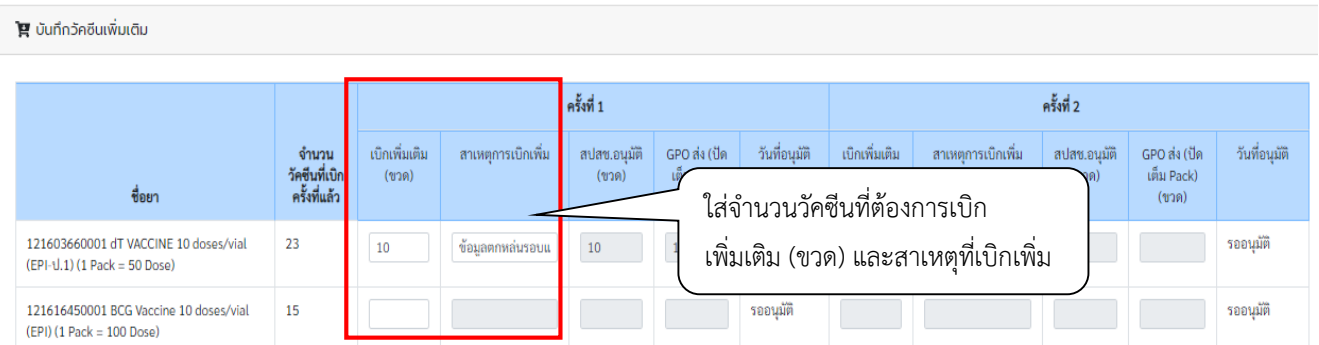

19. เมื่อตรวจสอบความถูกต้องของข้อมูลเรียบร้อยแล้วให้กรอกชื่อและเบอร์โทรศัพท์มือถือของผู้รับผลการอนุมัติ ทาง SMS จากนั้นกดปุ่ม "Save" ระบบจะมีข้อความแจ้งเตือนเมื่อส่งข้อมูลสำเร็จว่า "เก็บข้อมูลเรียบร้อยแล้ว"

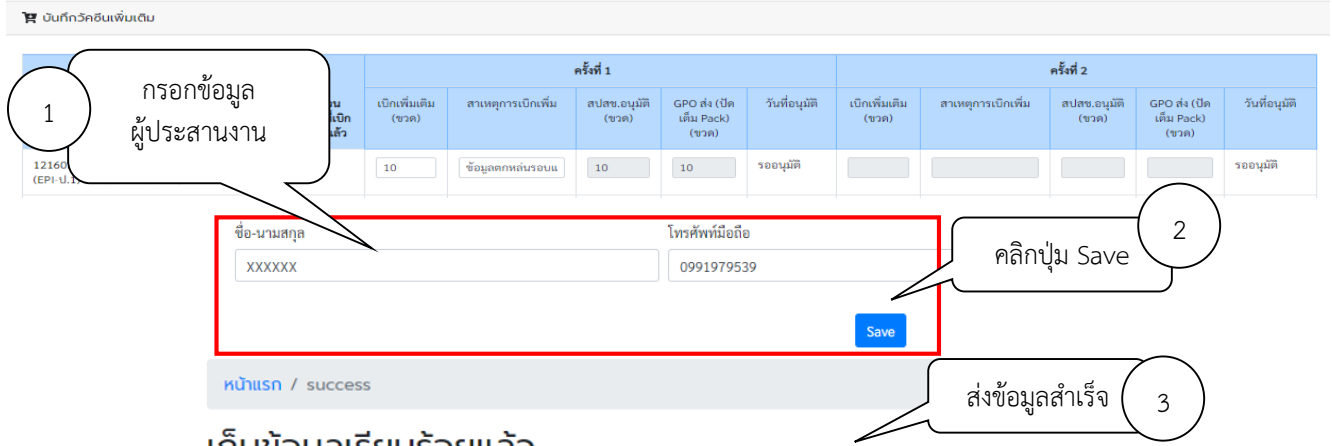

#### ้เกบขอมูลเรยบรอยแลว

หากสปสช.อนุมัติการบันทึกเบิกแล้วระบบจะทำการส่ง Email แจ้งผลการอนุมัติตามที่ท่านให้ไว้

20. เมื่อเจ้าหน้าที่ สปสช. ทำการอนุมัติจำนวนเบิกวัคซีนแล้ว ระบบจะส่ง SMS แจ้งไปยังเบอร์โทรศัพท์ตามที่ระบุไว้ หน่วยบริการสามารถตรวจสอบข้อมูลการอนุมัติได้จาก เมนู ประวัติการอนุมัติวัคซีน

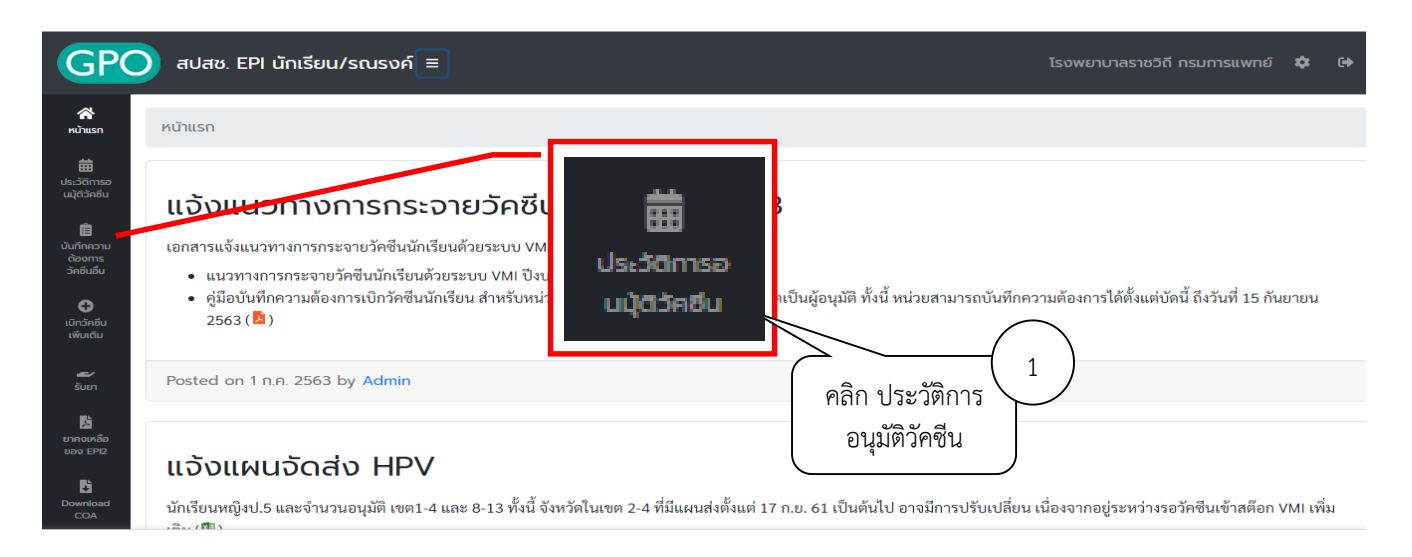

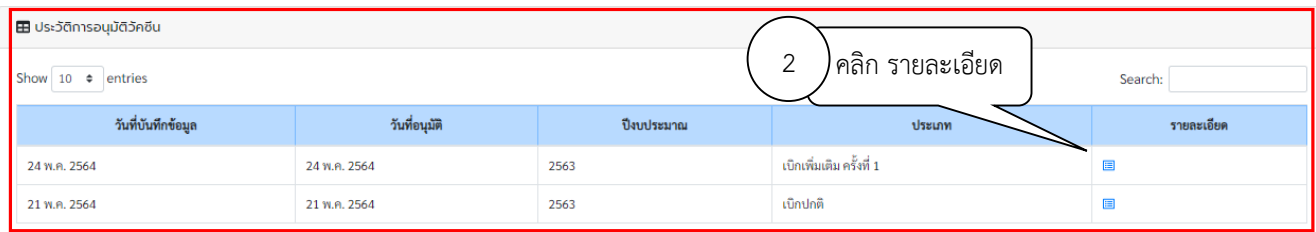

21. ระบบจะแสดง ตัวเลขใต้คอลัมน์ "สปสช.อนุมัติ (ขวด)" คือจำนวนวัคซีนที่ สปสช. อนุมัติให้หน่วยบริการ ตัวเลข ์ ใต้คอลัมน์ " GPO ส่ง (ปัดเต็ม Pack) (ขวด)" คือจำนวนที่องค์การเภสัชกรรมจะจัดส่งให้กับหน่วยบริการ และ ้วันที่และเวลาใต้คอลัมน์ "วันที่อนุมัติ" คือวันที่และเวลาที่เจ้าหน้าที่ สปสช. ทำการอนุมัติ

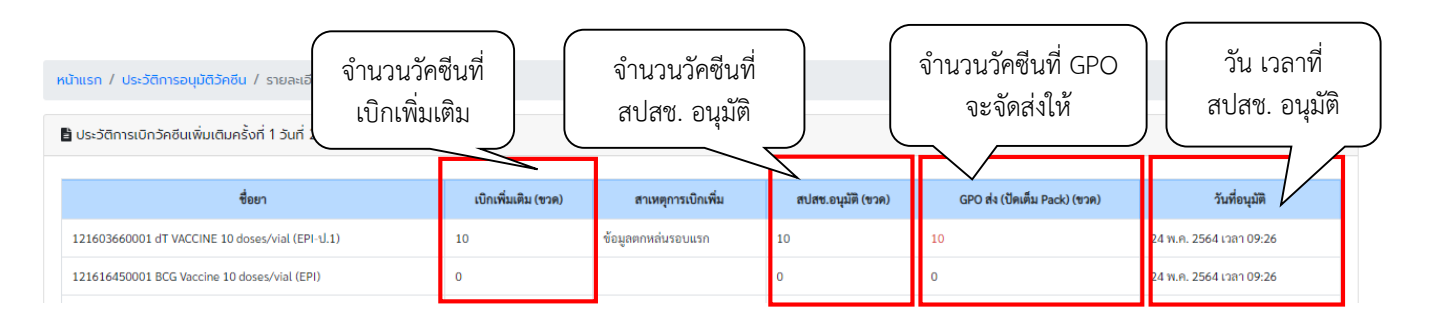

### **สามารถติดต่อสอบถามข้อมูลการใช้งานเพิ่มเติมได้ที่**

แผนกระบบงานผลิต กองเทคโนโลยีสารสนเทศ องค์การเภสัชกรรม โทร. 02-2038253 แผนกบริหารการบริการโครงการพิเศษ กองบริหารผลิตภัณฑ์องค์การเภสัชกรรม โทร. 02-2038908-9, 02-2038905, 02-2038960